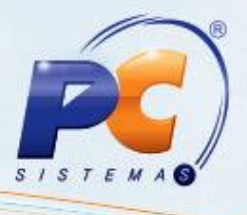

#### **Sumário**

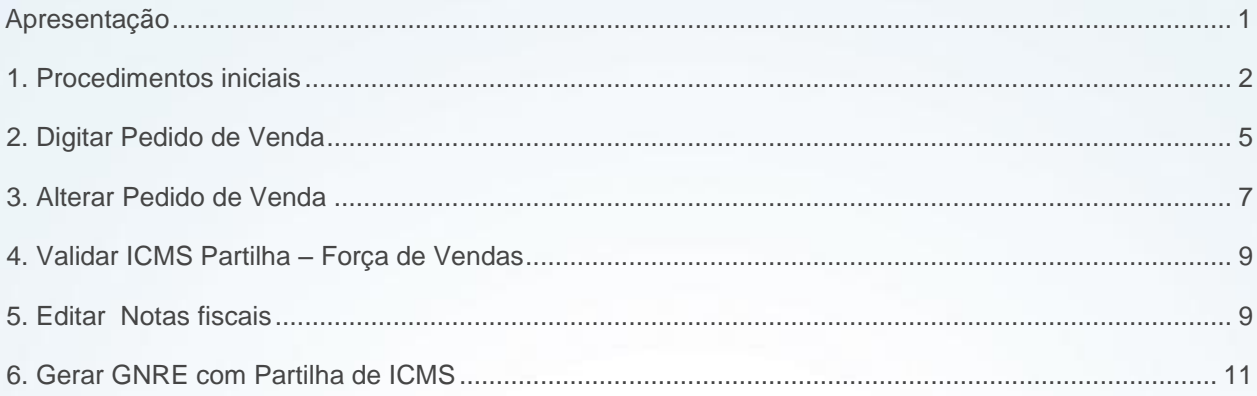

#### <span id="page-0-0"></span>**Apresentação**

Uma das alterações apresentadas na NT 2015/003 é a adequação do ICMS para UF destino (ICMS a ser partilhado entre as UFs) nas operações interestaduais com consumidor final e não contribuinte, que passa a ser aplicada a partir de Janeiro de 2016. O principal objetivo é que a diferença entre a alíquota interestadual e a alíquota interna do estado de destino seja partilhada entre os estados de origem e destino, em atendimento à EC. 87/2015. A partilha será realizada na seguinte proporção:

2016 – 40% destino e 60% origem; 2017 – 60% destino e 40% origem; 2018 – 80% destino 20% origem; A partir de 2019 - 100% recolhido ao estado de destino.

É importante salientar que a responsabilidade pelo recolhimento do imposto correspondente à diferença entre as alíquotas será atribuída ao destinatário quando este for contribuinte do imposto. Já o remetente deverá recolher o ICMS quando o destinatário não for contribuinte.

 Este tutorial contém informações que orientam no cadastro e na validação das informações relacionadas à NF-e.

© Todos os direitos reservados. – PC Sistemas – v.1.1 - Data: 04/01/2016 Página **1** de 14

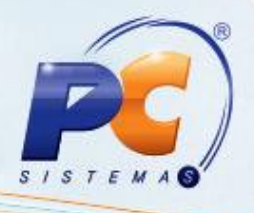

**Abaixo, descrição da criação e das últimas alterações efetuadas no documento.**

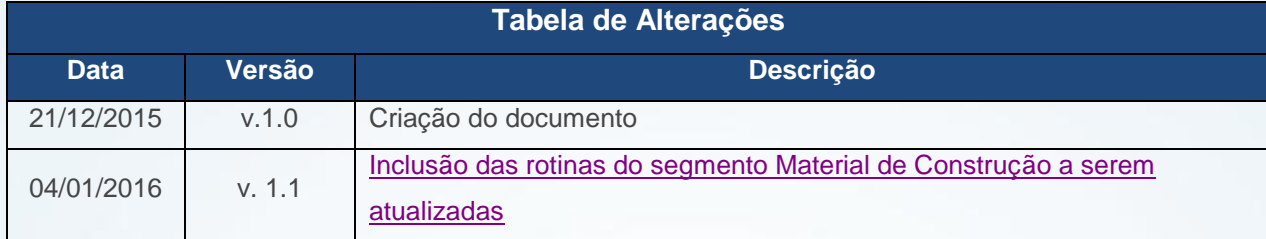

#### <span id="page-1-0"></span>**1. Procedimentos iniciais**

Antes de validar o processo de ICMS partilha NF-e, são necessários os seguintes procedimentos:

Caso parâmetro **3766 – Acrescer o ICMS no preço de venda na digitação do pedido** da rotina **132 – Parâmetros da Presidência** esteja marcado como **Sim**, durante a digitação do pedido de as rotinas irão somar o valor da partilha de ICMS ao preço de venda. Este já virá marcado automaticamente como **Não**, ou seja, o valor ICMS Partilha será exibido na tela das rotinas de vendas, porém, não será agregado ao produto.

\* A validação deste parâmetro é realizada por filial.

\*\* Caso a empresa escolha por não alterar o preço da mercadoria com o valor da partilha não é necessário atualizar as rotinas **316, 336, 1400** e **Força de Vendas.**

 Acessar a rotina **560 – Atualizar Banco de Dados** na versão **23.10.452** ou superior e marcar as tabelas:

**È altamente recomendável que a empresa agende um período para atualização da estrutura do Banco de Dados através da rotina 560 – Atualizar Banco de Dados e das rotinas de faturamento, de preferência fora do horário de expediente.**

© Todos os direitos reservados. – PC Sistemas – v.1.1 - Data: 04/01/2016 Página **2** de 14

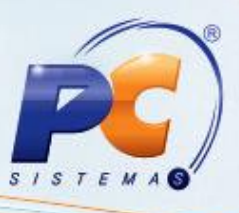

- **Tabela de Ped. Venda Itens (PCPEDI)**, da aba **Criação/Alteração de Tabelas e Campos**, sub-aba **P**, sub-aba **PED;**
- **Tabela de parâmetros por filial – 131 (PCPARAMFILIAL)**, a aba **Criação/Alteração de Tabelas e Campos**, sub-aba **P**, sub-aba **PA;**
- **Tabela de complemento da movimentação de registros (PCMOVCOMPLE)**, da aba **Criação/Alteração de Tabelas e Campos**, sub-aba **M**, sub-aba **MO.2;**
- **Tabela de Clientes (PCCLIENT)** da aba **Criação/Alteração de Tabelas e Campos**, sub-aba **C**, sub-aba **CF-CN;**
- **Tabela de Filiais (PCFILIAL),** da aba **Criação/Alteração de Tabelas e Campos**, subaba **F,** sub-aba **FA-FI;**
- **Tabela de Tributação (PCTRIBUT)** da aba **Criação/Alteração de Tabelas e Campos**, sub-aba **T**, sub-aba **TR;**
- **Tabela responsável por armazenar as figuras tributárias de partilha (PCTRIBUTPARTILHA),** da aba **Criação/Alteração de Tabelas e Campos,** sub-aba sub-aba **T**, sub-aba **TR;**
- **Tabela repositório de scripts do framewok (PCFWREPOSITORIO),** da aba **Criação/Alteração de Tabelas e Campos,** sub-aba **F**, sub-aba **FJ-FZ;**
- **Tabela de log debug dos serviços framework (PCFWLOGDEBUG),** da aba **Criação/Alteração de Tabelas e Campos,** sub-aba **F**, sub-aba **FJ-FZ;**
- **Tabela de de Ped. Venda Cabeçalho (PCPEDC),** da aba **Criação/Alteração de Tabelas e Campos,** sub-aba **P,** sub-aba **PED;**
- **Tabela de orçamento de venda (PCORCAVENDAI),** da aba **Criação/Alteração de Tabelas e Campos,** sub-aba **O**, sub-aba **ON-OZ;**
- **Tabela de itens da cesta do pedido de venda (PCPEDICESTA),** da aba **Criação/Alteração de Tabelas e Campos,** sub-aba **P**, sub-aba **PED;**
- **Tabela de informações que alteram o preço venda (PCORIGEMPRECO)**, da aba **Criação/Alteração de Tabelas e Campos,** sub-aba **O**, sub-aba **ON-OZ;**
- **Tabela de Outras Tributações (PCTRIBOUTROS),** da aba **Criação/Alteração de Tabelas e Campos,** sub-aba **T**, sub-aba **TR;**
- **Tabela Temp. para cadastro de Itens do Ped. Venda para Integradoras (PCPEDIFV),**  da aba **Criação/Alteração de Tabelas e Campos,** sub-aba **P**, sub-aba **PED;**
- **Tabela de Itens da Cesta Orçamento de Venda (PCORCAVENDAICESTA)** da aba **Criação/Alteração de Tabelas e Campos,** sub-aba **O**, sub-aba **ON-OZ.**
- **Tabela Temporária para Cadastro de Pedidos de Venda para Integradoras (PCPEDIFV),** da aba **Criação/Alteração de Tabelas e Campos,** sub-aba **P**, sub-aba **PED;**
- **Tabela de Bases de Cálculo (PCNFBASE)**, da aba **Criação/Alteração de Tabelas e Campos,** sub-aba N;

© Todos os direitos reservados. – PC Sistemas – v.1.1 - Data: 04/01/2016 Página **3** de 14

- Acessar a rotina **500 – Atualizar Procedure** na versão **23.10.587** ou superior e marcar as opções:
	- **Pacote de ferramentas auxiliares (FERRAMENTAS);**
	- **Pacote de interface Framework PC (PKG\_FWPC);**
	- **Trigger para impostos/taxas/índices (PCPEDC/PCPEDI/PCMOV/PCNFSAID).**
- Acesar a rotina **300 – Atualizar Funções de Venda** na versão **23.10.105** e marcar a opção **Package WINTHOR FUNÇÕES VENDAS;**
- Acessar rotina **1400 – Atualizar Procedures** opção **01 – Faturar Pedido de Venda** na versão **23.10.241** ou superior;
- Atualizar as rotinas:
	- **146 – Resumo de Vendas** na versão **23.10.43** ou superior;
	- **316 – Digitar Pedido de Venda** na versão **23.11.513** ou superior;
	- **336 Alterar Pedido de Venda** na versão **23.11.380** ou superior;
	- **1460 – Pré-Cadastro de NF-e** na versão **23.12.346** ou superior;
	- **2075 – Frente de Caixa** na versão **23.14.398** ou superior;
	- **2076 – Digitar Orçamento Autosserviço** na versão **23.08.75** ou superior;
	- **2099 – Faturamento Autosserviço** na versão **23.08.75** ou superior
	- **2500 – Atualizar Banco de Dados** na versão **23.10.359** ou superior;
	- **3503 – Manter Ordem de serviço** na versão **23.14.75** ou superior;
	- **1008 – Manutenção de Nota Fiscal de Saída** na versão **23.12.65** ou superior;
	- **PCMED2300 – Atualizar Banco de Dados** na versão **23.35.02** ou superior (rotina exclusiva segmento medicamentos);
	- **PCMED2316 – Digitar Pedido de Venda** na versão **23.34.08** ou superior (rotina exclusiva segmento medicamentos);
	- **PCMED2336 – Alterar Pedido de Venda** na versão **23.35.01** ou superior (rotina exclusiva segmento medicamentos);
	- **Servidor NF-e** na versão **1.0.364** ou superior;
	- **1065 – Geração de Arquivo GNRE**, na versão **23.00.12** ou superior;
	- **4101 - Procedure de Venda Assistida** na versão **23.13.68** ou superior (rotina exclusiva segmento Material de Construção);
	- **4116 – Venda** na versão **23.14.190** ou superior (rotina exclusiva segmento Material de Construção);

<span id="page-3-0"></span>© Todos os direitos reservados. – PC Sistemas – v.1.1 - Data: 04/01/2016 Página **4** de 14

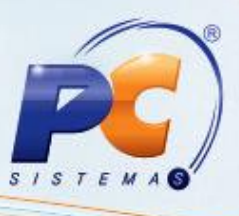

- **4136 – Alterar Pedido** na versão **23.14.51** ou superior (rotina exclusiva segmento Material de Construção);
- **4139 – Orçamento de Venda** na versão **23.13.78** ou superior (rotina exclusiva segmento Material de Construção);
- **4199 – Procedure de Venda Balcão** na versão **23.12.22** ou superior (rotina exclusiva segmento Material de Construção);
- **2030 – Frente de Caixa** na versão **23.13.334** ou superior (rotina exclusiva segmento Material de Construção);
- **2031 – Guardião** na versão **23.12.15** ou superior (rotina exclusiva segmento Material de Construção);

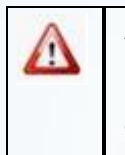

As empresas dos segmentos de Medicamentos e Material de Construção devem realizar atualização das rotinas destes módulos conforme as versões informadas acima.

## <span id="page-4-0"></span>**2. Digitar Pedido de Venda**

Para gerar pedido de venda considerando os cadastros de ICMS Partilha, siga os procedimentos abaixo:

**Observação:** para saber como realizar os cadastros iniciais de ICMS Partilha - NF-e acesse o link da Base de Conhecimento:<http://tdn.totvs.com/pages/releaseview.action?pageId=223150131>

2.1 Acesse a rotina **316 – Digitar Pedido de Venda;**

- 2.2 Na tela inicial da rotina informe o **Cliente**, selecione a **Origem da Venda;**
- 2.3 Informe o **Código** do produto/item, a **Qtde** (quantidade);

#### **Observações:**

 A validação do processo ICMS Partilha será realizado apenas quando a venda for **Interestadual** para **Consumidor Final** e **Não Contribuinte**. Caso a venda não se enquadrar nestas especificações permanecem os processos praticados atualmente;

© Todos os direitos reservados. – PC Sistemas – v.1.1 - Data: 04/01/2016 Página **5** de 14

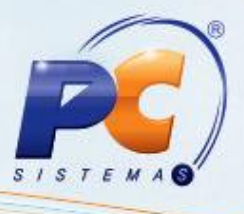

- Caso a venda se enquadre nas especificações acima informados, porém, não tenha sido realizado o vínculo de tributação para ICMS Partilha na rotina **514 - Cadastrar Tipo de Tributção** não será pemitida a inclusão do item conforme mensagem abaixo:
	- Caso a mensagem abaixo ocorra é necessário verificar na rotina **302 – Cadastrar Cliente qual o Estado (UF)** do comprador e realizar o vínculo do mesmo a uma figura tributária na rotina **514;**
	- Na rotina **535 – Cadastrar Filiais** é possível verificar qual o **Estado (UF)** da Filial de Compra;
	- $\checkmark$  A informação de para qual figura tributária deverá ser vinculada a UF é verificada com o contador da empresa.

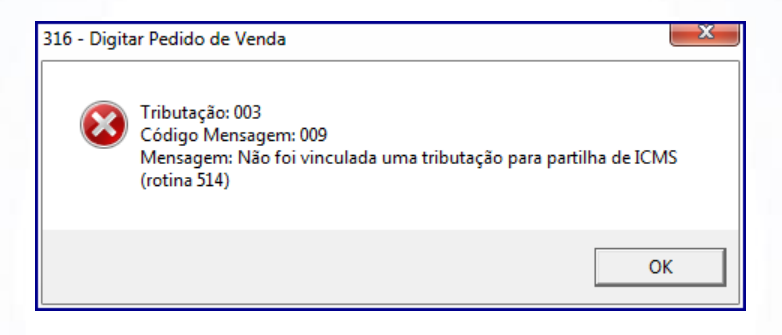

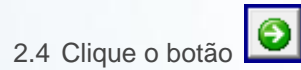

#### **Observações:**

 O cálculo do preço é alterado e adicionado á coluna **Vlr. ICMS Partilha**, na planilha de itens.

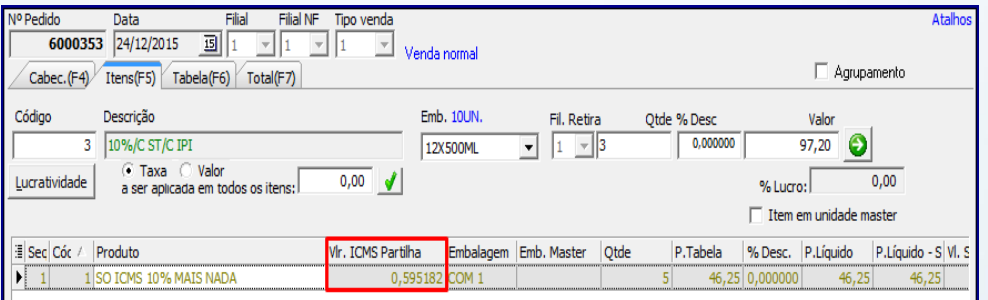

© Todos os direitos reservados. – PC Sistemas – v.1.1 - Data: 04/01/2016 Página **6** de 14

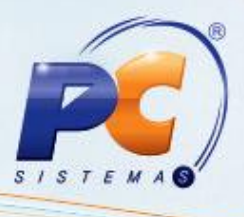

Caso Vlr. ICMS Partilha seja menor que zero (0), o campo virá informado com zero.

 Também, caso necessite, você poderá confirmar a validação/aplicação do ICMS Partilha ao clicar o botão **Origem do Preço**, caixa **Impostos**, campo **V. ICMS Partilha;**

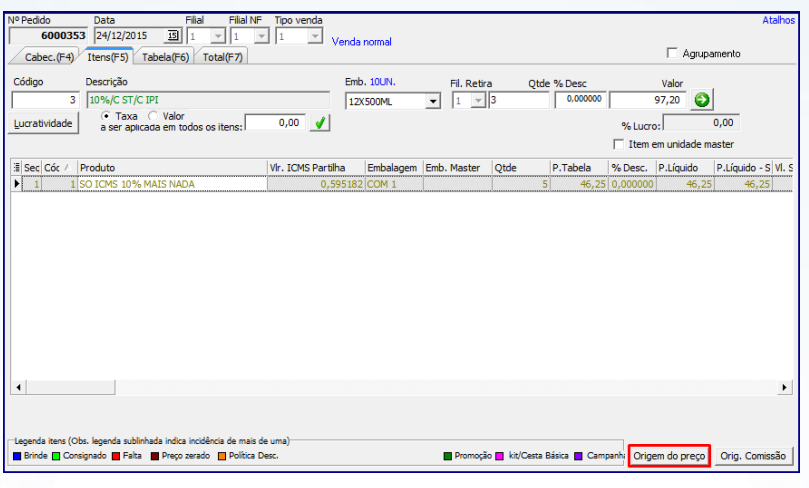

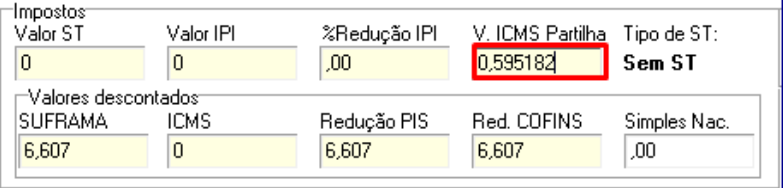

2.5 Clique o botão **Gravar;**

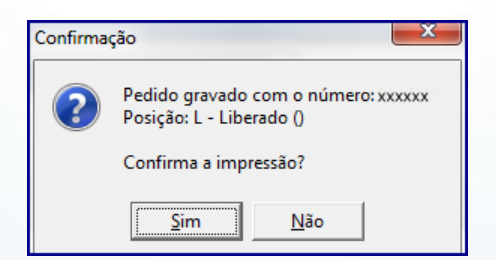

## <span id="page-6-0"></span>**3. Alterar Pedido de Venda**

Para alterar pedido de venda analisando o processo de ICMS Partilha, siga os procedimentos abaixo:

© Todos os direitos reservados. – PC Sistemas – v.1.1 - Data: 04/01/2016 Página **7** de 14

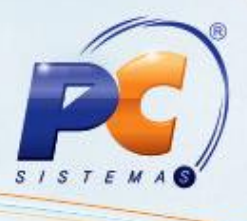

- 3.1 Acesse a rotina **336 – Alterar Pedido de Venda;**
- 3.2 Insira no campo **Período Venda** a data do pedido que será liberado e em seguida clique o botão **Pesquisar (F3);**
- 3.3 Selecione o pedido, em seguida clique conforme necessidade o botão **Incluir Item** e/ou **Quantidade;**

**Observações:**

Note na planilha de item a coluna **Vlr. ICMS Partilha:**

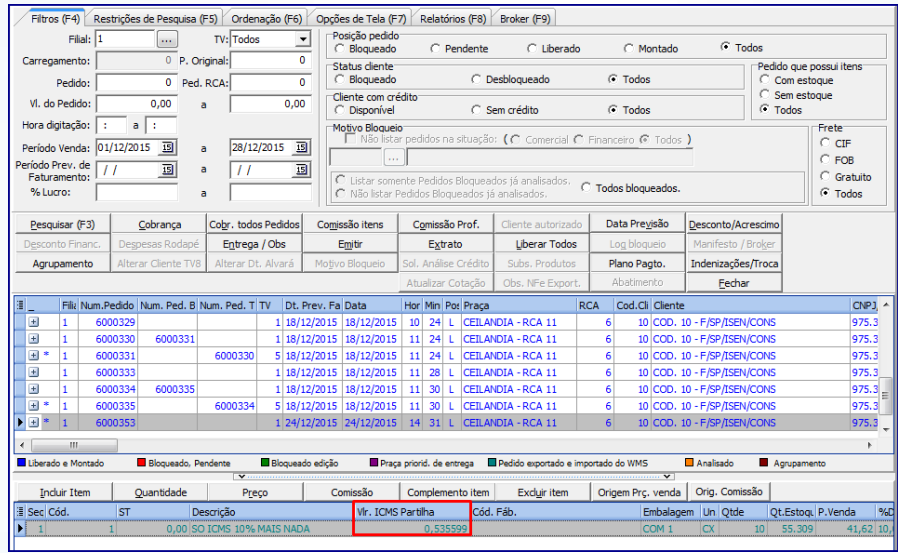

 Também, é possível confirmar a validação do ICMS Parilha ao clicar o botão **Origem do Preço**, caixa Impostos o campo **V. ICMS Partilha;**

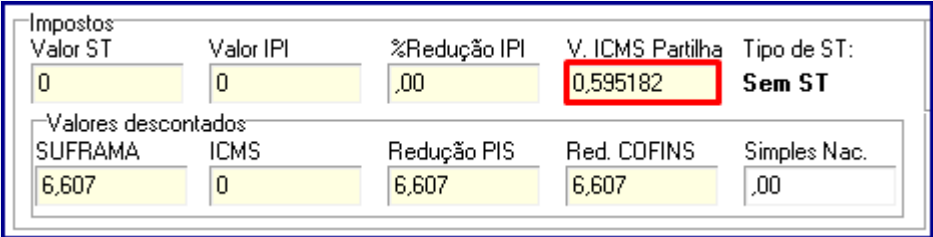

© Todos os direitos reservados. – PC Sistemas – v.1.1 - Data: 04/01/2016 Página **8** de 14

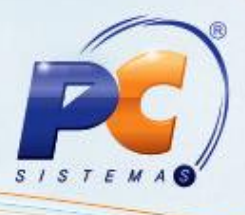

 Em caso de inclusão de item e/ou alteração da quantidade, também é validado o vínculo de tributação para o ICMS Partilha na rotina **514 - Cadastrar Tipo de Tributção.** Não será pemitida a inclusão inclusão/alteração de item que não se enquadre nas especificações de ICMS Partilha conforme mensagem abaixo:

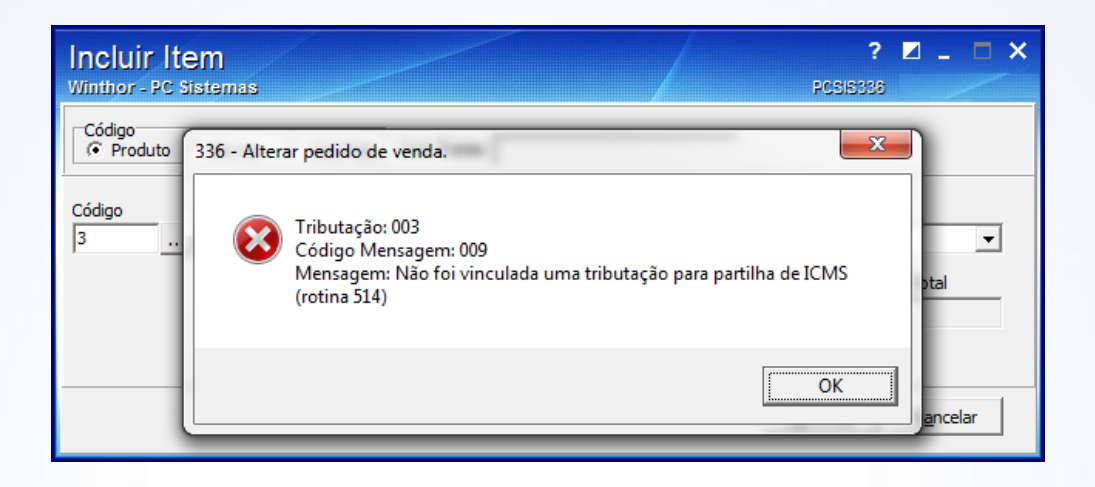

## <span id="page-8-0"></span>**4. Validar ICMS Partilha – Força de Vendas**

Para empresas que utilizam o processo de Força de Vendas, o mesmo está preparado para atender ao processo de ICMS Partilha sendo que todos os fornecedores do Força de Vendas da PC Sistemas já forram comunicados de como será a integração desses pedidos como WinThor.

#### <span id="page-8-1"></span>**5. Editar Notas fiscais**

Para editar as notas fiscais que possuam informações referentes à partilha do ICMS realize os seguintes procedimentos:

© Todos os direitos reservados. – PC Sistemas – v.1.1 - Data: 04/01/2016 Página **9** de 14

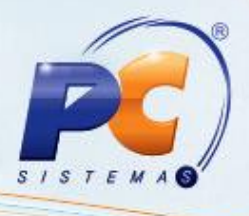

Os campos referentes à partilha do ICMS (Vl. base Cálc. UF Destino, Perc. Combate Fundo Pobreza UF Destino, Perc. ICMS UF Destino, Vl. Relativo Fundo Combate Pobreza Perc. Provisório CMS Partilha) somente serão habilitados para edição quando, a permissão de acesso estiver marcada, se a nota em questão for emitida para um destinatário não contribuinte do icms/e ou Consumidor Final e a Nota em questão for NF.

5.1 Acesse a rotina **1008 – Manutenção de Nota Fiscal de Saída**, preencha os filtros conforme necessidade e clique o botão **Localizar**;

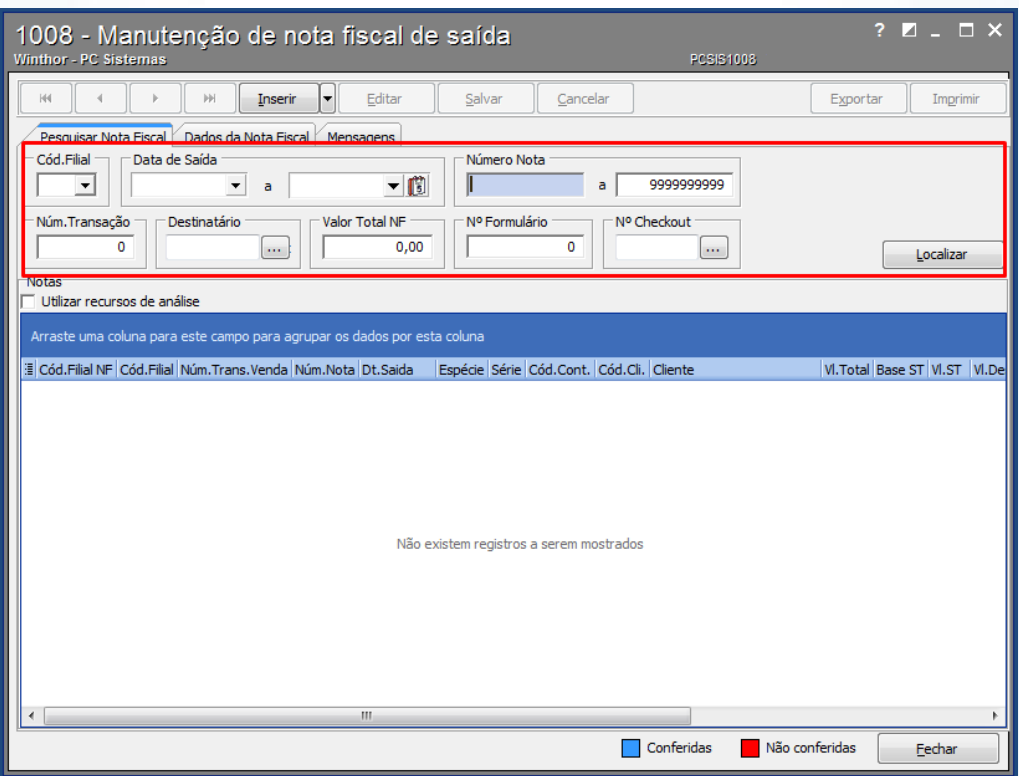

5.2 Selecione a nota desejada com duplo clique;

© Todos os direitos reservados. – PC Sistemas – v.1.1 - Data: 04/01/2016 Página **10** de 14

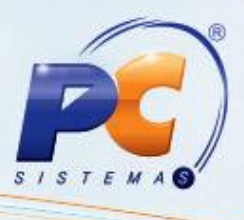

5.3 Na aba **Dados da Nota fiscal**, sub-aba **Ìtens da Nota**, localize na tabela os ca**mpos Vl. base Cálc. UF Destino, Perc. Combate Fundo Pobreza UF Destino, Perc. ICMS UF Destino, Vl. Relativo Fundo Combate Pobreza, Perc. Provisório ICMS Partilha** e realize a edição dos valores conforme necessidade.

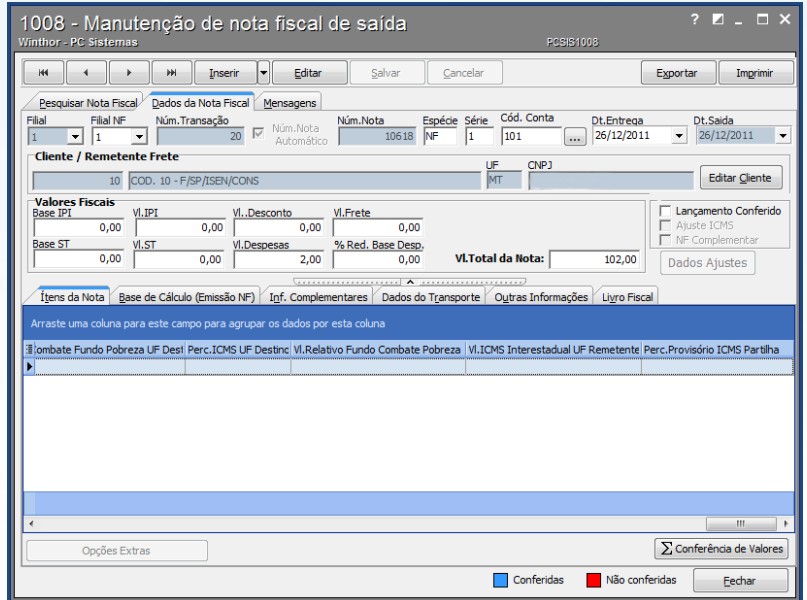

### <span id="page-10-0"></span>**6. Gerar GNRE com Partilha de ICMS**

Para gerar uma Guia Nacional de Recolhimento de Tributos com os dados da Partilha do ICMS realize os seguintes procedimentos:

6.1 Acesse a rotina **1065 – Geração de Arquivo GNRE** , preencha os filtros conforme necessidade e clique o botão **Avançar**;

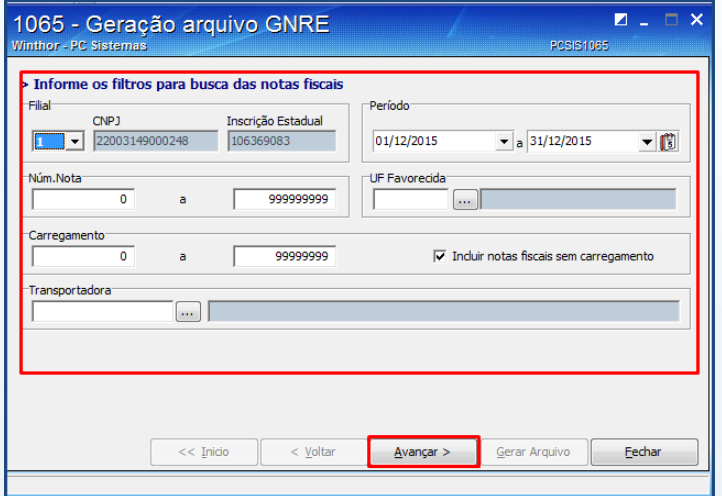

© Todos os direitos reservados. – PC Sistemas – v.1.1 - Data: 04/01/2016 Página **11** de 14

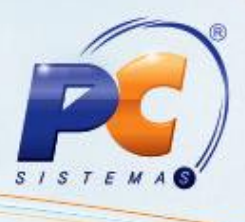

6.2 Marque na caixa **Tipo do layout GNRE** Online, e na **Tipo de Recolhimento da Guia** a opção **ICMS Partilha UF Destino**, preeencha os demais Parâmetros da tela conforme necessidade e clique o botão **Avançar**;

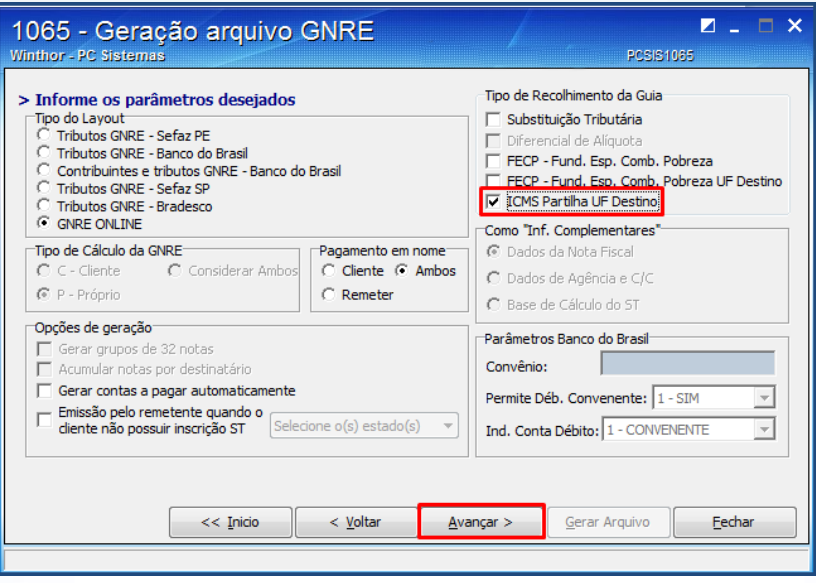

6.3 Na aba **ICMS Partilha UF Destino** preenhca os campos conforme necessidade e clique o botão **Avançar;**

**Observação:** os dados do campo **Detalhamento da Receita** devem ser informado de acordo com a opção selecionada no campo **Código da Receita;**

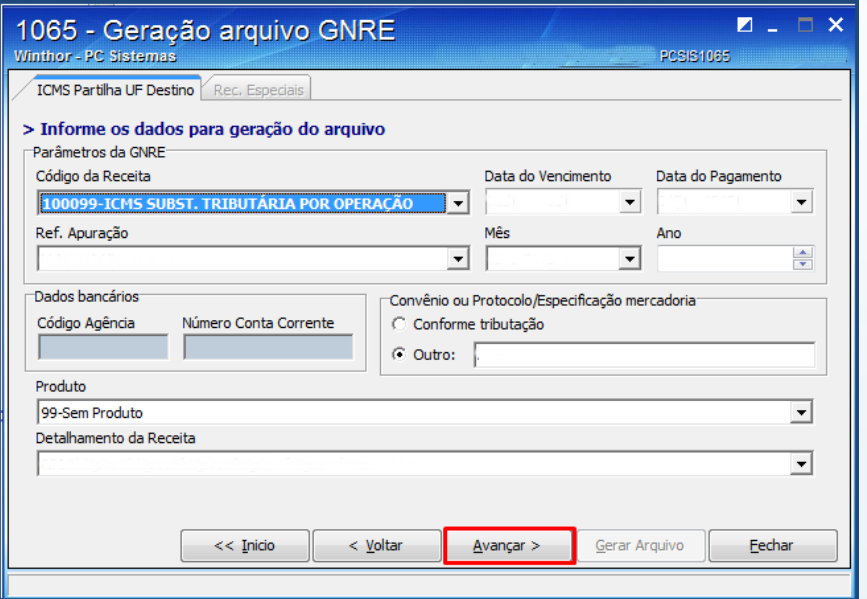

© Todos os direitos reservados. – PC Sistemas – v.1.1 - Data: 04/01/2016 Página **12** de 14

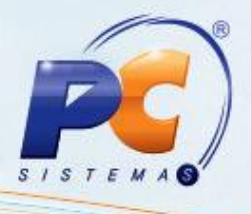

6.4 Selecione as notas que irão compor a GNRE e clique o botão **Avançar**;

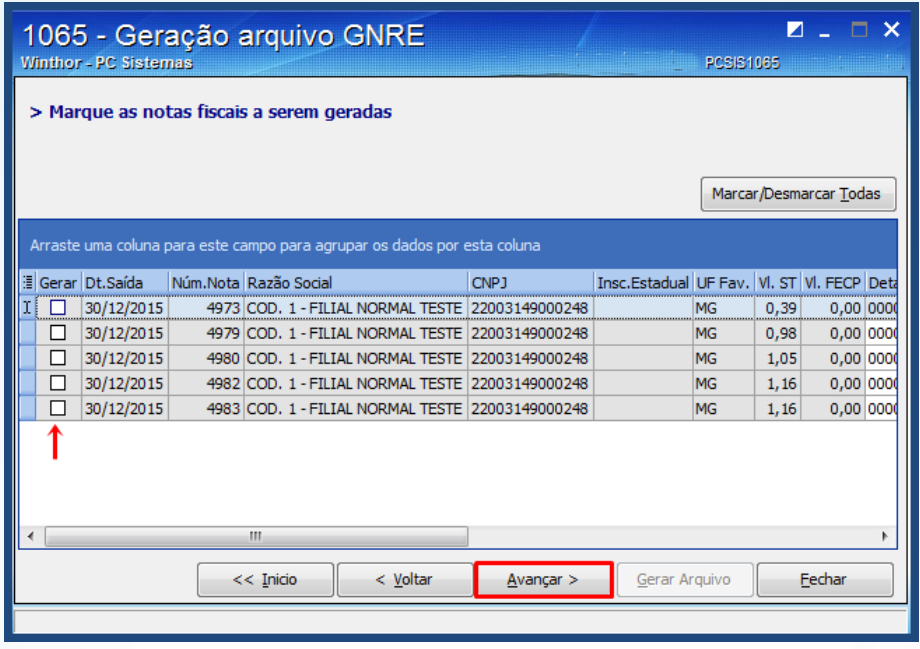

6.5 Clique o botão **Gerar Arquivo**;

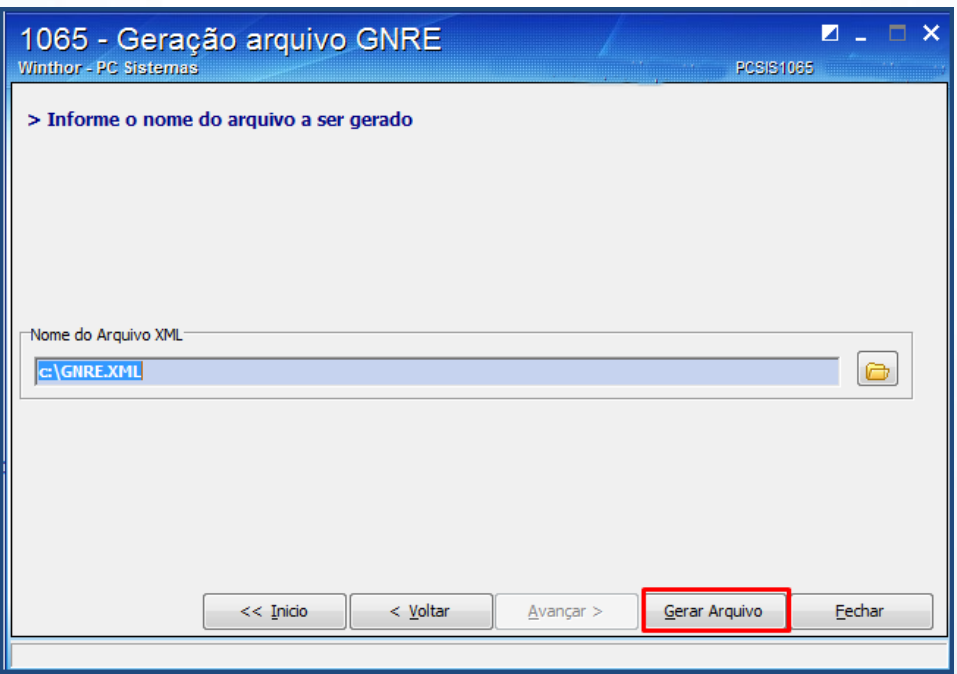

© Todos os direitos reservados. – PC Sistemas – v.1.1 - Data: 04/01/2016 Página **13** de 14

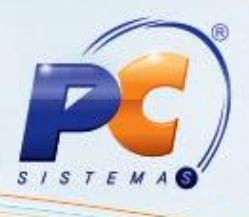

Mantenha o **WinThor Atualizado**, assim você proporciona o crescimento da sua empresa através de soluções criadas especialmente para o seu negócio!

Estamos à disposição para mais esclarecimentos e sugestões.

Fale com a PC: [www.pcsist.com.br](http://www.pcsist.com.br/)

Central de Relacionamento - (62) 3250 0210

© Todos os direitos reservados. – PC Sistemas – v.1.1 - Data: 04/01/2016 Página **14** de 14